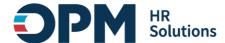

# **Single Sign-On Instructions**

#### **CONTENTS**

| 5 | ingle Sign-On Instructions                                             | 1    |
|---|------------------------------------------------------------------------|------|
|   | Overview                                                               | 1    |
|   | Section 1: OPM employees using a government-issued device              | 2    |
|   | Section 2: OPM employees using a personal device and non-OPM employees |      |
|   |                                                                        |      |
|   | Part 1: New Login.gov Users                                            | 3    |
|   | Part 2: Existing Login.gov Users:                                      | 6    |
|   | Section 3: Login.gov resource links for users                          | . 10 |

### **Overview**

These instructions outline how to log into OPM systems using single sign-on multifactor authentication (MFA) protocols.

- If you are an OPM employee (an authorized user whose account is associated with an opm.gov email address) and you are:
  - o Using a **government-issued device**: you will log in via *Entra* by completing the steps in <u>Section 1</u>.
  - o Using a **personal device**: you will log in via <u>Login.gov</u> by completing the steps in <u>Section 2</u>.
- If you are not an OPM employee (your account is associated with an email address that is not opm.gov), you will log in via Login.gov by completing the steps in <u>Section 2</u>.

# Section 1: OPM employees using a government-issued device

- 1. Open your internet browser and navigate to OPM Learning Connection, <a href="https://learningconnection.opm.gov/login/index.php">https://learningconnection.opm.gov/login/index.php</a>.
- 2. At the login screen, select the "Login via Entra" button.

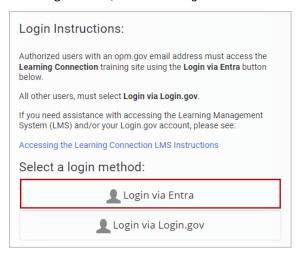

- 3. You will be redirected to <a href="https://login.microsoftonline.com">https://login.microsoftonline.com</a>
- 4. You will be asked to select the appropriate certificate connected to your OPM PIV card/Microsoft account. *Note*: you may need to enter your PIN number.

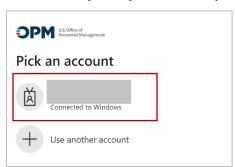

5. After successful authentication, you will be automatically redirected back to <a href="OPM Learning Connection">OPM Learning Connection</a>.

**Access and Assistance Information:** If you experience any technical problems or difficulty logging in email <a href="mailto:LearningConnectionSupport@opm.gov">LearningConnectionSupport@opm.gov</a> for assistance.

# Section 2: OPM employees using a personal device and non-OPM employees

First, go directly to <u>Login.gov</u>, **not OPM Learning Connection.** Then, follow the instructions based on your <u>Login.gov</u> user status:

- If you are a new Login.gov user: Follow the instructions in Part 1: New Login.gov Users.
- If you are an existing Login.gov user: Follow the instructions in Part 2: Existing Login.gov Users.

#### Part 1: New Login.gov Users

- 1. Open your internet browser and navigate to <u>Login.gov</u> (https://www.login.gov).
- 2. Select the "Sign in with Login.gov" button.

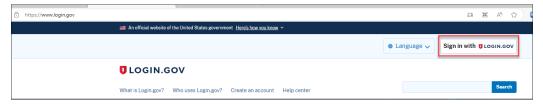

- 3. Select the "Create an account" button.
- 4. Enter your email address.
  - a. Choose an email address that you'll always be able to access.
  - b. Once your account is created, you can add an additional email address, such as a work email or alternate personal address, to access your account.
- 5. Check the box to confirm "I read and accept the Login.gov rules of use."
- 6. Select the "Submit" button.

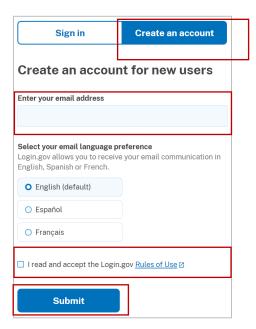

- 7. Check your email for a message from Login.gov.
- 8. Select the "Confirm your email address" button in the message. This will take you back to Login.gov.
- 9. Create your Login.gov password.
  - a. This password will work with all email addresses added to your Login.gov profile.
- 10. Set up a second layer of security.
  - a. As an added layer of protection, <u>Login.gov</u> requires you set up an authentication method to keep your account secure. This is referred to as multi-factor authentication (MFA).
  - b. We encourage you to have more than one authentication method on your account. You can choose from several authentication options.
  - c. <u>Learn more about each authentication option</u> to choose the one that is right for you.
- 11. Once you have authenticated, you have created your <u>Login.gov</u> account and will be taken to your <u>Login.gov</u> account profile page.

**Note: Your OPM Learning Connection account email address must be added** to your <u>Login.gov</u> account for successful authentication and login:

12. Select the **+ Add new email** option.

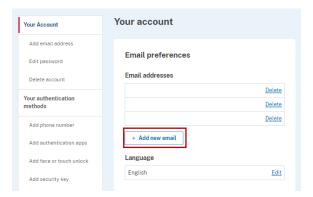

- 13. Enter your OPM Learning Connection profile email address in the field and click "Submit."
  - a. You can add as many email addresses as you would like to support accessing numerous systems.
- 14. Select from the list of authentication methods to add other methods to your profile.

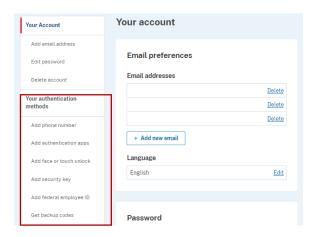

- 15. Open your internet browser and navigate to OPM Learning Connection.
- 16. At the login screen, select the "Login via Login.gov" button.

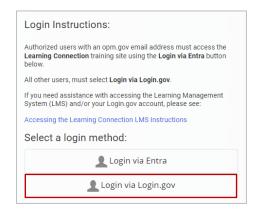

- 17. You will then be redirected to Login.gov.
- 18. Enter your <u>Login.gov</u> credentials: *Note*: this will be your **OPM Learning Connection** profile email address (which you added as an additional email address in Step 12), along with your <u>Login.gov</u> password.
- 19. Select the "Sign in" button.

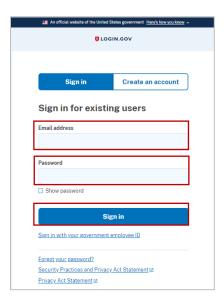

20. After successful authentication, you will be automatically redirected back to **OPM Learning Connection** (https://learningconnection.opm.gov/).

#### Part 2: Existing Login.gov Users:

- 1. Open your internet browser and navigate to the <u>Login.gov</u> homepage (<u>https://www.login.gov/</u>).
- 2. Select the **Sign in with Login.gov** button.

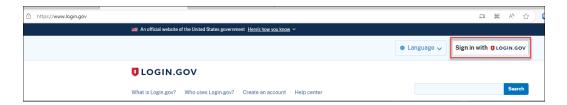

3. Enter your login credentials and select **Sign in**.

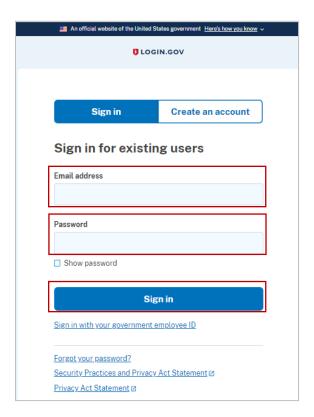

4. Complete your secondary authentication method for <u>Login.gov</u>. You will then be taken to your <u>Login.gov</u> account profile page.

**Note: Your OPM Learning Connection account email address must be added** to your <u>Login.gov</u> account for successful authentication and login.

5. Select the + Add new email option.

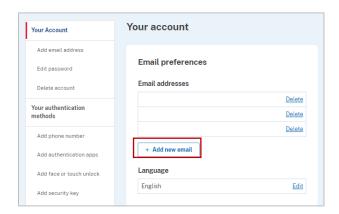

- 6. Enter your OPM Learning Connection profile email address in the field and select Submit.
  - a. You can add as many email addresses as you would like to support accessing numerous systems.

7. Select from the list of authentication methods to add other methods to your profile.

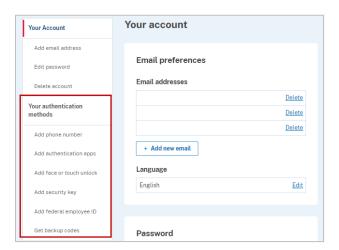

- 8. Open your internet browser and navigate to <a href="OPM Learning Connection">OPM Learning Connection</a>.
- 9. At the login screen, select the "Login via Login.gov" button:

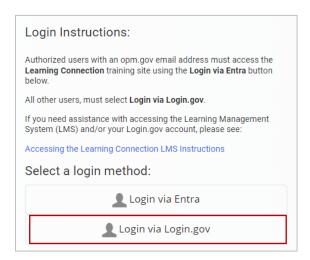

- 10. You will then be redirected to Login.gov.
- 11. Enter your <u>Login.gov</u> credentials: *Note:* this will be your <u>OPM Learning Connection</u> profile email address (which you added as an additional email address in Step 12), along with your <u>Login.gov</u> password.
- 12. Select the "Sign in" button.

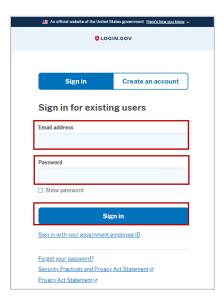

- 13. After successful authentication, you will be automatically redirected back to **OPM Learning Connection** (<a href="https://learningconnection.opm.gov/">https://learningconnection.opm.gov/</a>).
- 14. To access **OPM Learning Connection**, please follow the instructions for <u>"Existing Login.gov users."</u>

**Access and Assistance Information:** If you experience any technical problems or difficulty logging in email <a href="mailto:LearningConnectionSupport@opm.gov">LearningConnectionSupport@opm.gov</a> for assistance.

# Section 3: Login.gov resource links for users

- Login.gov Authentication Methods <a href="https://www.login.gov/help/get-started/authentication-methods/">https://www.login.gov/help/get-started/authentication-methods/</a>
- Add or change your authentication method <a href="https://login.gov/help/manage-your-account/add-or-change-your-authentication-method/">https://login.gov/help/manage-your-account/add-or-change-your-authentication-method/</a>
- Change the email address associated with your account <a href="https://login.gov/help/manage-your-account/change-your-email-address/">https://login.gov/help/manage-your-account/change-your-email-address/</a>